# **כרטיס פיתוח למיקרובקר ממשפחת ה 51 - 39 - YL**

לפנינו 2 פרקים . בפרק הראשון הסבר על כרטיס הניסוי הנקרא -47L-39 למעבדת המיקרו לעבודה עם מיקרו בקר ממשפחת ה .51 בפרק השני הסבר כיצד להתקין לו דרייבר ) מנהל התקן ( מתאים.

# **פרק 1 : הכרטיס 39 – YL**

זהו כרטיס פיתוח לעבודה עם מיקרו בקר ממשפחת ה 51 . יש אפשרות לעבוד גם עם מיקרו בקרים נוספים . הנקראים AVR כמו 16ATmega או ATmega (הנמצאים לדוגמה בכרטיסי ארדואינו)

# **בתמונה מספר 1 נראה הכרטיס עם הרכיבים שעליו**.

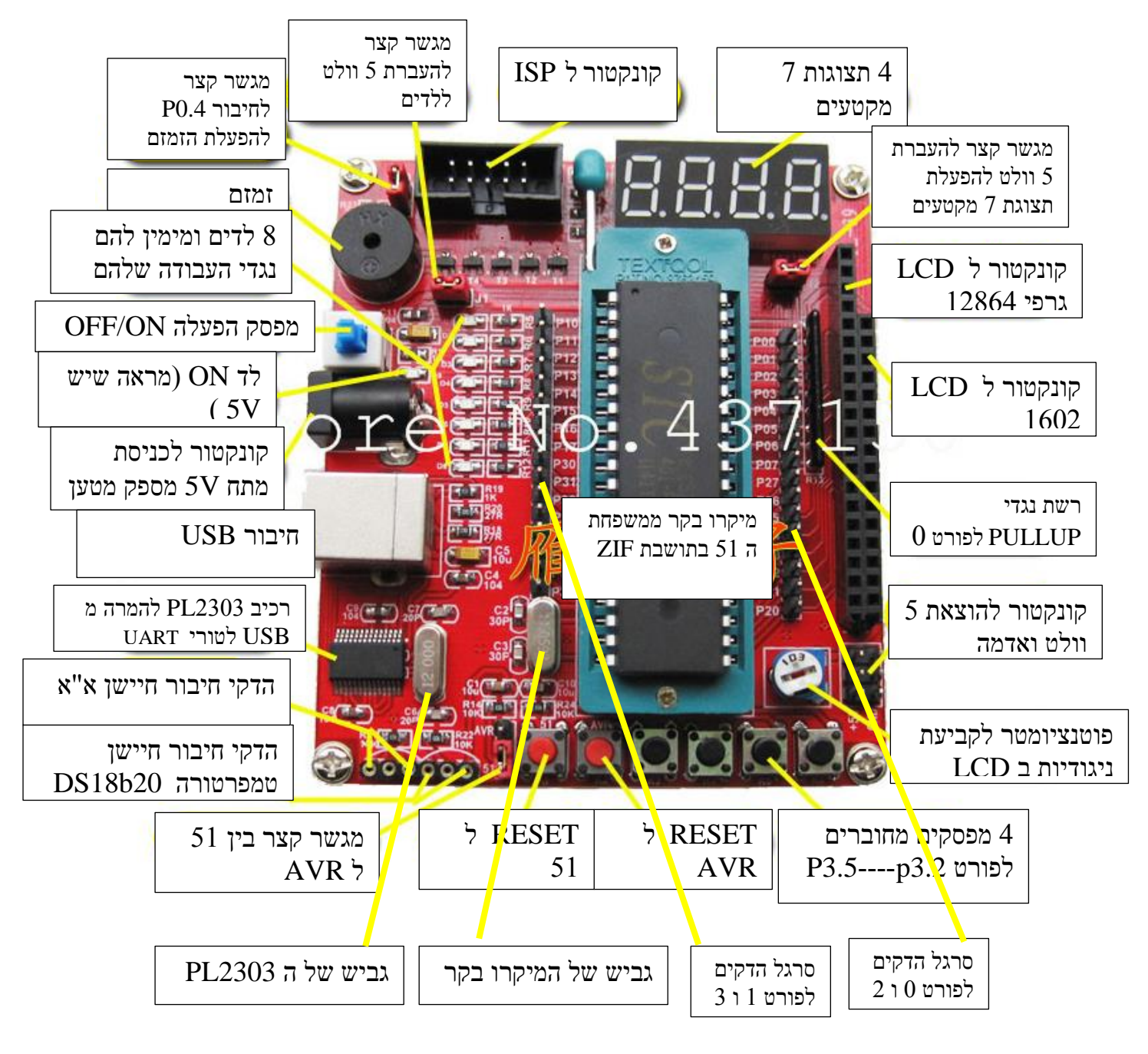

תמונה 1 : הכרטיס -39YL .

**בתמונה מספר 2 מופיעים השרטוטים החשמליים של סרגל ההדקים לבדיקה או התחברות על הדקי המיקרו בקר )משמאל(, מעגלי האיפוס - RESET – בשרטוט המרכזי ובשרטוט הימני נראה קונקטור לחיבור חיישן איפרה אדום.**

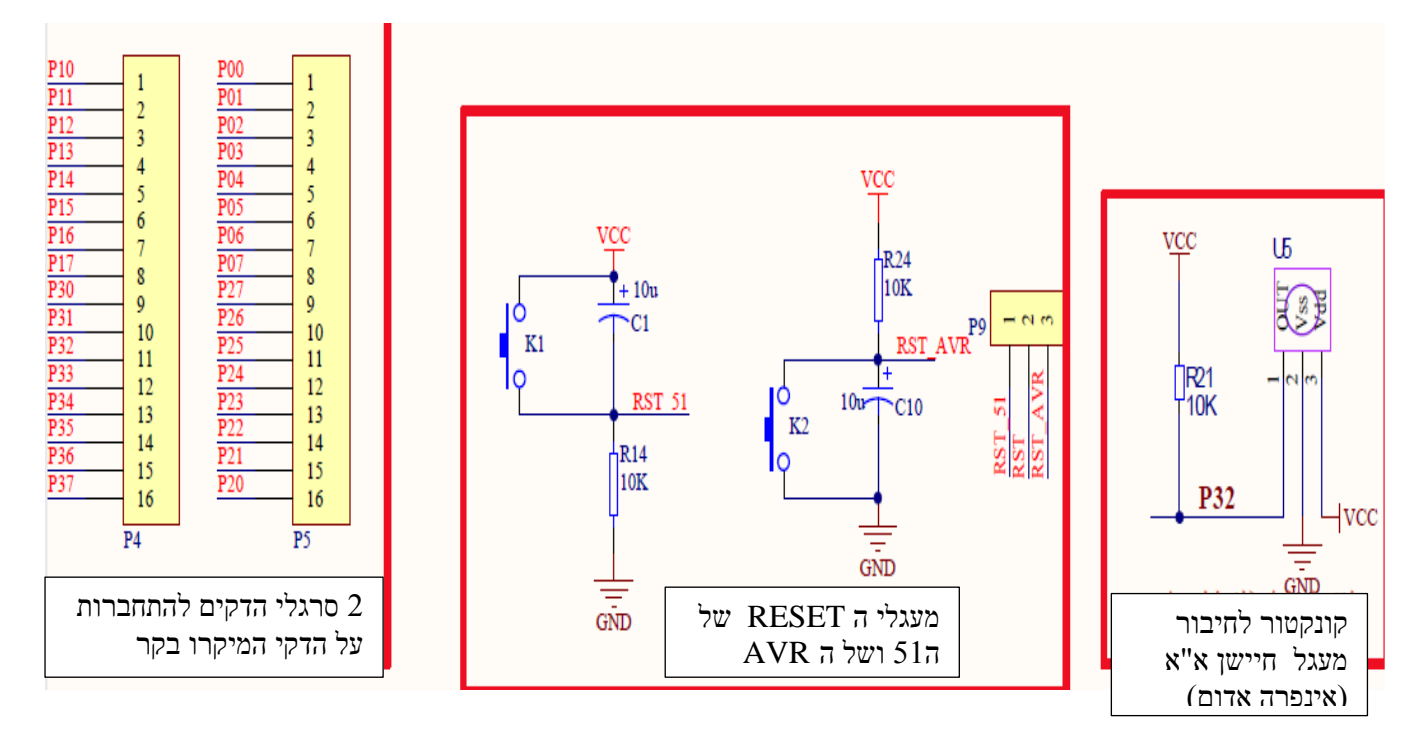

תמונה מספר 2 : סכמות חשמליות : א. סרגלי הדקים של הדקי המיקרו בקר. ב. מעגלי האיפוס. ג. קונקטור לחיבור חיישן א"א .

### **א. סכמת סרגלי ההדקים – שרטוט שמאלי .**

2 סרגלי הדקים שניתן להתחבר אליהם ולבדוק את צורות הגל בהדקים אלו )לדוגמה בעזרת משקף תנודות( או להתחבר בעזרתם למעגלים חיצוניים. הסרגל השמאלי הוא פורטים 0 ו 3 של המיקרו בקר ממשפחת ה 51 . הסרגל הימני הוא פורטים 0 ו 2 של המיקרו בקר.

#### **ב. מעגלי האיפוס )השרטוט במרכז (.**

במרכז מופיע שרטוט מעגלי האיפוס – RESET – של המיקרו בקר ממשפחת ה 51 ושל ה AVR . המעגל השמאלי הוא איפוס למיקרו בקר ממשפחת ה 51 . במיקרו זה האיפוס מתבצע על ידי מתח של '1' . במיקרו בקר מסוג AVR האיפוס פעיל בנמוך. 9P הוא גשר הדקים שבעזרת מגשר קצר קובעים מאיפה יגיע האיפוס למיקרו בקר. כאשר עובדים עם מיקרו ממשפחת ה 51 יש לשים את מגשר הקצר בין המספרים 1 ו 2 . בעבודה עם AVR נשים את מגשר הקצר בין 1 ו 3 .

### **ג. קונקטור לחיבור חיישן א"א**

חיישן א"א הוא חיישן אינפרה אדום שנקרא בשרטוט 5U . הוא לא נמצא בכרטיס ויש להוסיף אותו ולחבר אותו לקונקטור בעל 3 הדקים מסוג נקבה. לחיישן עצמו 3 הדקים המתחברים בהתאמה אל הקונקטור : א. הדק 5

וולט והדק אדמה - והם מקור מתח אל החיישן. ב. הדק נוסף שאומר אם התגלתה תזוזה בחדר . הדק זה מתחבר דרך נגד משיכה למעלה אל 3.2P ונקרא 21R והוא כן מחובר בכרטיס.

**בתמונה 3 מופיעים השרטוטים החשמליים של : א. חיבור 8 הלדים )שרטוט שמאלי ( . ב. חיבור 4 תצוגות 7 מקטעים .**

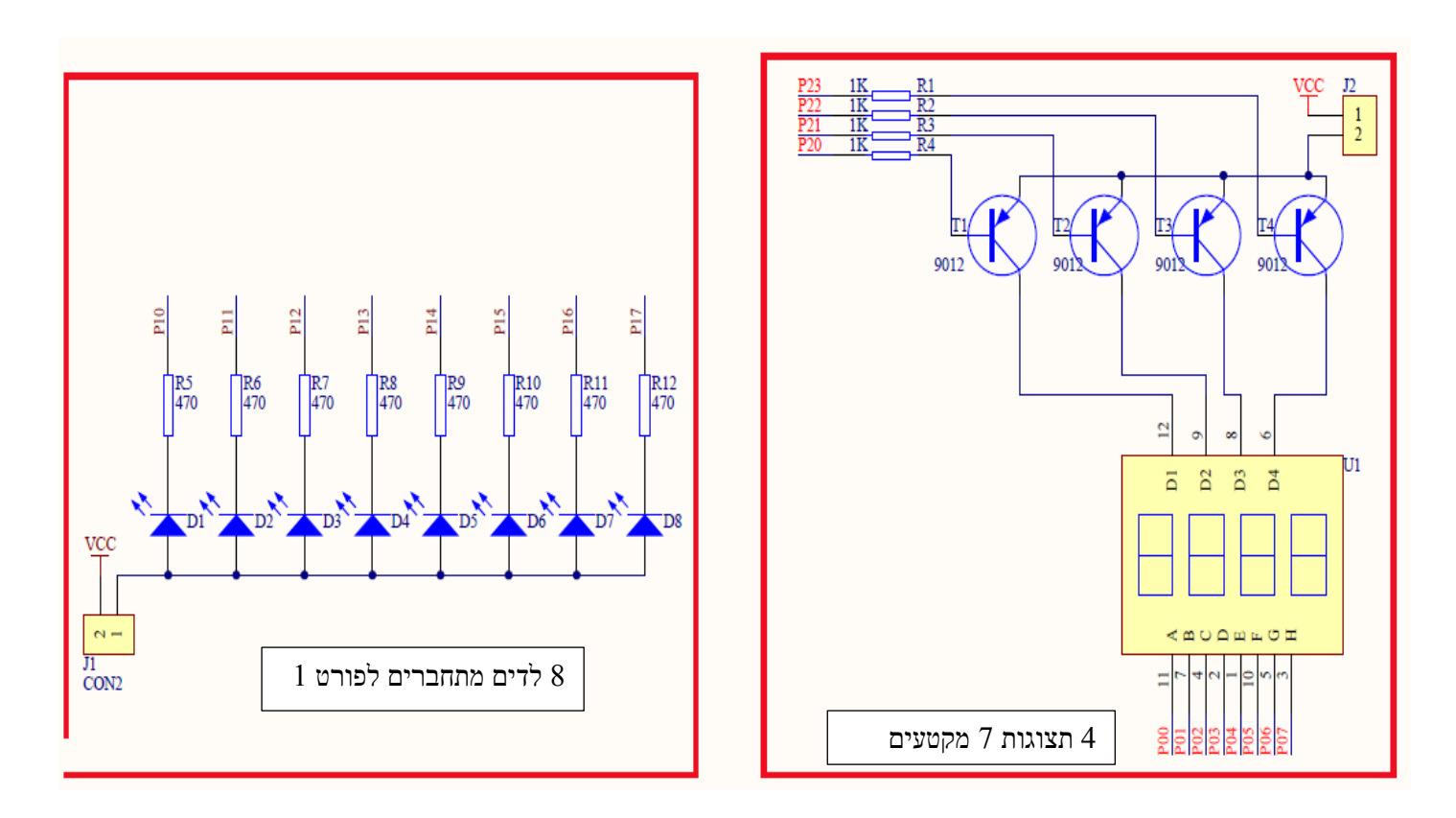

תמונה 3 : שרטוט חיבור 8 לדים ושרטוט חיבור 4 תצוגות 7 מקטעים.

### **א. מעגל חיבור הלדים )המעגל משמאל(:**

מורכב מ 8 לדים המתחברים דרך נגדי עבודה של 470 אוהם אל פורט 1 . כדי להפעיל את הלדים יש לגשר בקונקטור 1J בין נקודות 1 ו 2 ואז מגיע 5 וולט אל האנודות של הלדים. הדלקת לד מסוים מתבצעת על ידי שליחת '0' אל ההדק המתאים ב פורט 1 .

לדוגמה : הפקודה B1,#00001111p mov מדליקה את 4 הלדים שמימין ) מתחברות ל 0.4P עד 0.7P ) ומכבה את 4 הלדים השמאליים ) המתחברות ל 1.0P עד 1.3P) .

## **ב. מעגל תצוגת 7 המקטעים )המעגל מימין(.**

בכרטיס 4 תצוגות מסוג 7 מקטעים ( 7 segments display ) . כדי להפעיל את התצוגות יש לדאוג שמגשר הקצר מחובר בין הנקודות 1 ו 2 במחבר 12 ומעביר 5 וולט לאמיטרים של הטרנזיסטורים. התצוגות הן מסוג אנודה משותפת. כדי להעביר לאחת התצוגות את ה 5 וולט המשותף לכל האנודות יש לתת '0' לבסיס הטרנזיסטור המתאים בעזרת 2.0P עד 2.3P. כדי לראות ספרה כלשהי באותה התצוגה יש לתת '0' לקטודות הרצויות בעזרת הדקי פורט 0 .

לדוגמה : נניח שרוצים להדליק את הספרה 3 בתצוגה השמאלית בשרטוט.

אם נשים ב P2.0=0 , P2.1=P2.2=P2.3=1 אז טרנזיסטור 1T יהיה ברוויה ויעביר את ה $5$ וולט לתצוגה השמאלית 1D. 3 התצוגות האחרות לא יפעלו . כדי להדליק את הספרה 3 בתצוגה יש להוציא לפורט 0 את הנתון : 10110000 .

 $\pm$ כדי לעבוד עם יותר מתצוגה אחת יש לעבוד בשיטת ריבוב בזמן. בשיטה זו מבצעים את התהליך הבא  $\pm$ מפעילים תצוגה אחת לזמן קצר ומכבים אותה .2. מפעילים את התצוגה הבאה לזמן קצר ומכבים אותה 3. מפעילים את התצוגה השלישית לזמן קצר ומכבים אותה. .4 מפעילים את התצוגה הרביעית לזמן קצר ומכבים אותה. על הסעיפים 1 עד 4 חוזרים מספר רב של פעמים בשנייה ואז נדמה שכל התצוגות דולקות בו זמנית.

**בתמונה 4 נראה את : א. שרטוט חשמלי של מעגל ה CPU( מצד משאל ( ב. שרטוט מעגל חשמלי של רכיב 2303PL שממיר מתקשורת USB לתקשורת טורית "רגילה" – UART .**

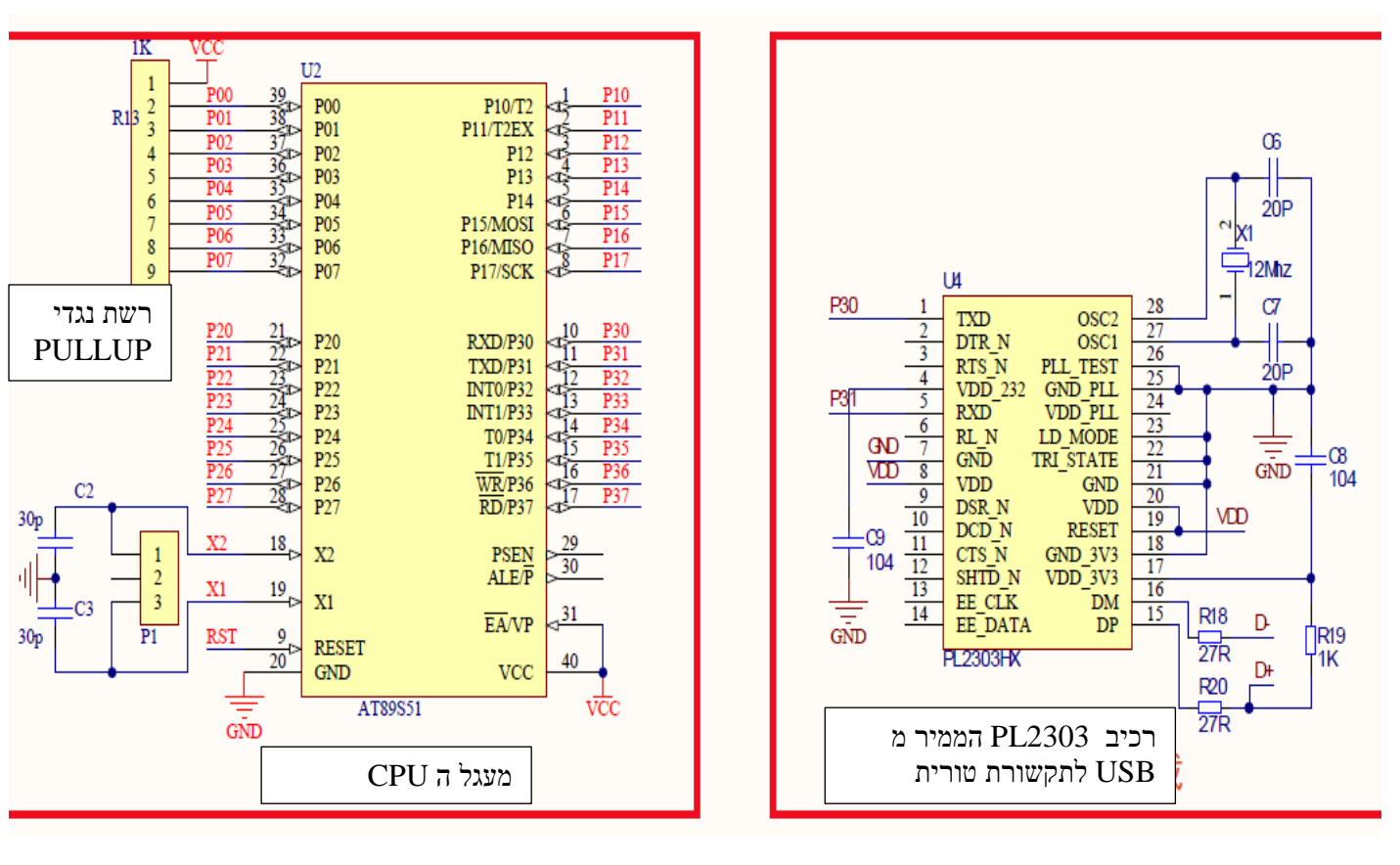

תמונה 4 : שרטוט חשמלי מעגל ה CPU ומעגל 2303PL

### **א. מעגל ה CPU**

בשרטוט רואים את הדקי רכיב המיקרו בקר 52S89AT עם הגביש המתחבר בין הדקים 18 ו 19 של המיקרו. הגביש המסופק עם הכרטיס הוא של 12 מגה הרץ. הגביש מחובר לקונקטור 1P . ניתן להחליף

את הגביש לכל תדר רצוי. כמו כן ניתן לראות את נגדי ה PULLUP (משיכה למעלה) המתחברים אל , פורט 0 בגלל שיציאות פורט 0 הן  $\,0$  הן  $\,$ open $\,$ drain (מפק פתוח (

### **ב. מעגל 2303PL**

רכיב ה 2303PL הוא ג'וק שיודע להמיר תקשורת USB לתקשורת טורית "רגילה" – UART . בשרטוט רואים שההדקים 15 ו 16 של הרכיב מתחברים דרך נגדים של 27 אוהם להדקים +D ו -D (בהתאמה) של קונקטור ה USB . בהדקים 1 ו 5 של הרכיב יוצאת התקשורת הטורית אל ההדקים P3.0 ו 1.31 של המיקרו בקר ממשפחת ה 51 . הדקים אלו הם הדקי RxD ו TxD של המיקרו בקר. הרכיב PL2303 מחובר לגביש של 12 מגה הרץ משלו. לרכיב מתחבר מתח הפעלה הנקרא V $_{\rm DD}$  מתח זה של 5 וולט מגיע דרך כבל ה לא מופעל. סהמחשב והרכיב עובד גם גאשר מפסק ה $\rm ON/OFF$ המחשב והרכיב עובד גם לא מופעל.

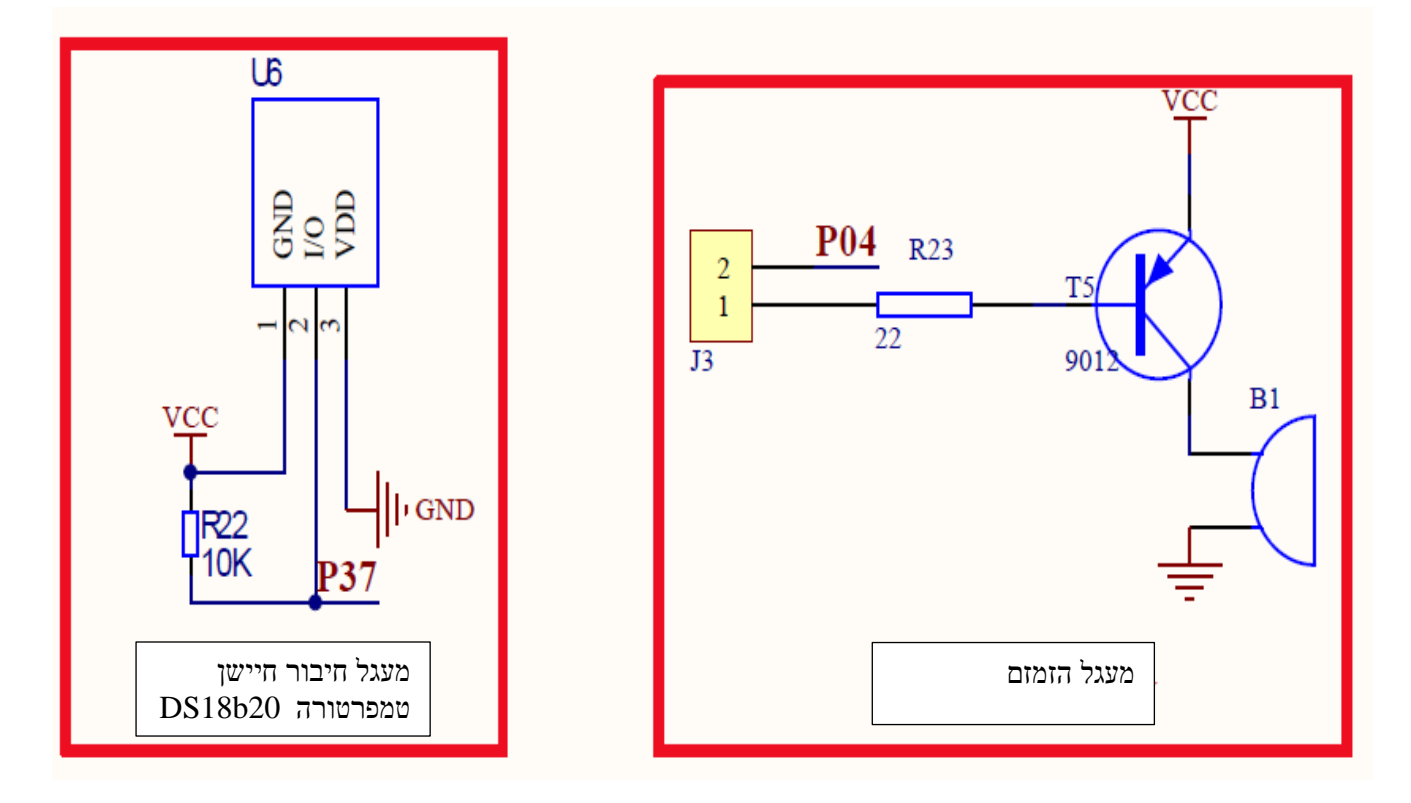

**בתמונה 5 מתואר : א. שרטוט חשמלי של התחברות חיצונית של חיישן טמפרטורה ב. מעגל הזמזם**

תמונה 5 : א. שרטוט חשמלי של התחברות חיצונית של חיישן טמפרטורה (משמאל) ב. מעגל הזמזם (מימין)

#### **א. מעגל חיבור חיישן טמפרטורה )השרטוט השמאלי (**

החיישן U6 איננו נמצא בכרטיס ויש להוסיף אותו ולחבר אותו אל קונקטור בעל 3 הדקים מסוג נקבה. החיישן . נקרא DS18b20 . הוא מקבל דרך הקונקטור את מתח הספק של 5 וולט והאדמה. הדק 2 שלו נקרא הדק  $\,$ VO . החיישן מודד טמפרטורה במעלות צלסיוס והתקשורת איתו נקראת WIRE ONE( חוט אחד (. הנגד 22R מחובר במעגל.

#### **ב. מעגל הזמזם**

מעגל הזמזם מתחבר דרך טרנזיסטור 5T . הוא מקבל פקודת לפעול דרך 0.4P של המיקרו. כדי להפעיל אותו יש לחבר את מגשר הקצר כדי לקצר את 1 ו 2 ב 3J ואז תגיע הפקודה לבסיס טרנזיסטור 5T . אם נשים '0' ב 0.4P אז הטרנזיסטור בקטעון והזמזם לא פועל. אם נשים '1'' אז הטרנזיסטור יהיה ברוויה והזמזם יפעל. הנגד . P0.4 של 22 אוהם הוא נגד הגבלת זרם כדי להגן גם על הטרנזיסטור וגם על הדק 22 .

**בתמונה 6 יש את : א. שרטוט הדקי קונקטור תכנות הרכיב ב ISP( החלק העליון (. ב. חיבור 4 מפסקים אל המיקרו )שרטוט מצד שמאל ( ג. שרטוט ספק הכוח וקונקטור ה USB( שרטוט ימני(.**

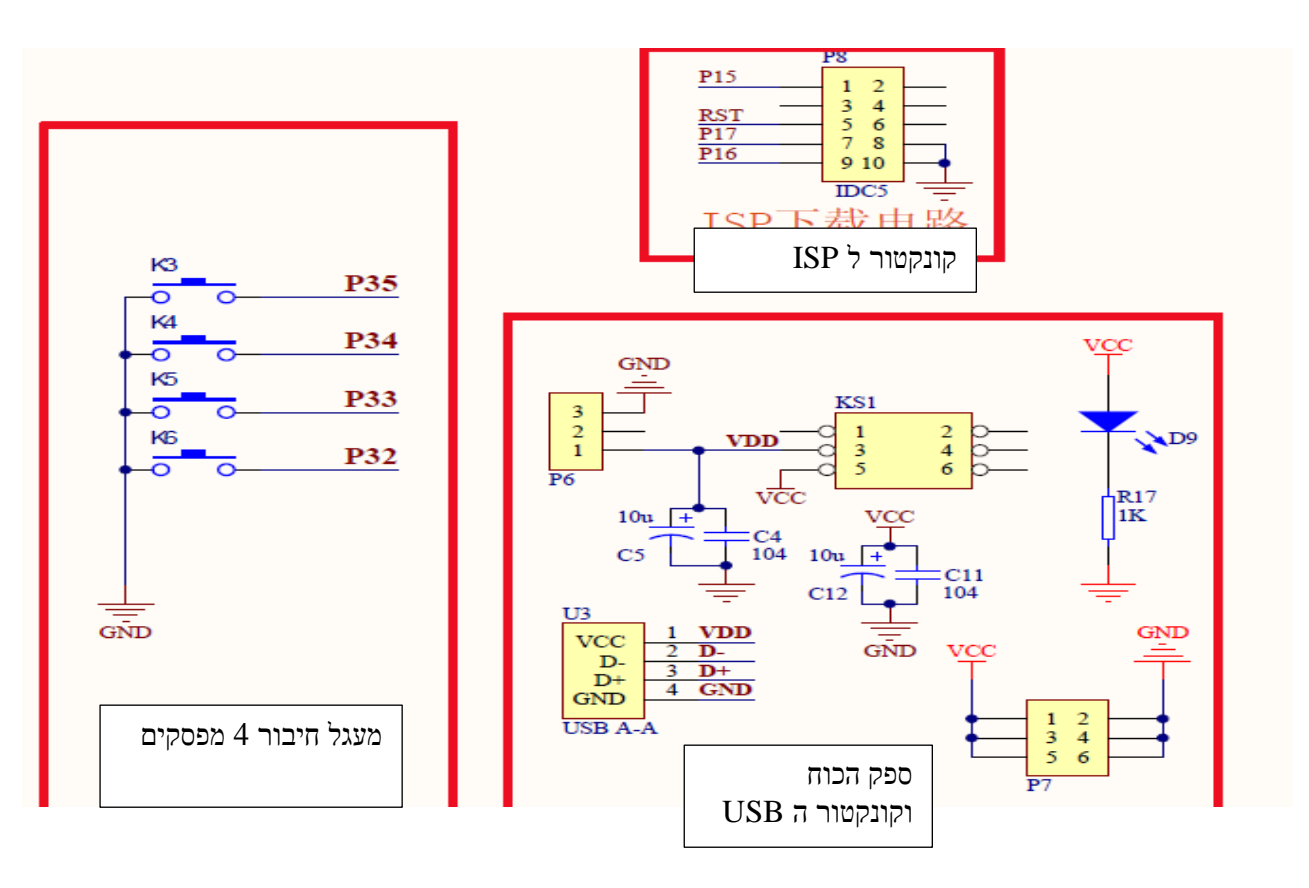

תמונה 6 : קונקטור ISP , חיבור 4 מפסקים ושרטוט ספק הכוח וקונקטור ה USB

# **א. קונקטור התכנות ISP( החלק העליון בשרטוט (**

ו הוא קיצור של In System Programming  $\bar{P}$ ר - תכנות תוך מעגלי. בשיטה זו מתכנתים את הזיכרון של רכיב המיקרו בקר בצורה טורית כאשר הוא נמצא במעגל שלו. ברכיבים שבהם תכנות מקבילי היה

צורך להוציא את הרכיב מהמעגל שבו הוא נמצא ולתכנת אותו במכשיר מיוחד. כרטיס הארדואינו יכול לשמש לתכנות זיכרון המיקרו בקר. )בדרך כלל לא נשתמש בשיטה זו(.

### **ב. מעגל חיבור המפסקים )חלק שמאלי בשרטוט(**

בכרטיס 4 מפסקים המתחברים בהתאמה ל 3.2P עד 3.5P . כל מפסק מתחבר מצד אחד לאדמה. כאשר נלחץ על המפסק תגיע האדמה ) '0' ( אל ההדק המתאים.

ו 13.3 $\overline{\rm{1}}$  משמשים כהדקי פסיקה חיצונית -  $\overline{\rm{int1}}$  ו  $\overline{\rm{1}}$  בהתאמה כך שנוכל להשתמש בהם או P3.2 ככניסות מפסק רגילות או לבקשות פסיקה חיצוניות.

#### **ג. מעגל ספק הכוח וקונקטור ה USB**

את ה 5 וולט של ספק הכוח ניתן לקבל מ 2 מקומות. א. כאשר מתחברים אל המחשב בעזרת כבל ה USB( המסופק יחד עם כרטיס הפיתוח( מגיע 5 וולט מהמחשב אל הכרטיס . מתח זה נקרא בשרטוט ם . ב. ניתן לחבר מתח מספק חיצוני אל קונקטור ליד קונקטור ה USB . מתח הספק צריך להיות . V 5 וולט .

דרך קונקטור ה  $\rm{D}$ דרך האדמה גם האדמה של המחשב . כמו כן מופיעים הקווים  $\rm{D}$  ו -D שהם קווי הנתונים שבין המחשב לכרטיס.

הוא מפסק ON/OFF . כאשר לוחצים על המפסק יש קצר בין נקודה 3 ו 5 במפסק ומתח ה עבשרטוט נדלקת ומראה שמגיע V $_{\rm CC}$  ומגיע לכל הרכיבים בכרטיס. הלד D9 שבשרטוט נדלקת ומראה שמגיע V $_{\rm DD}$ 5 וולט לרכיבים השונים בכרטיס ) הרכיב 2303PL מקבל מתח הפעלה דרך כבל ה USB ) . הקונקטור 7P בתחתית השרטוט הוא קונקטור שבו יש 5 וולט ואדמה ומאפשר לחבר מתח זה למעגל חיצוני.

**בתמונה 7 נראה : א. שרטוט הקונקטור שדרכו נוכל להתחבר לתצוגה 1602 )משמאל ( . ב. שרטוט הקונקטור דרכו נוכל להתחבר לתצוגה 12864 )מימין(.**

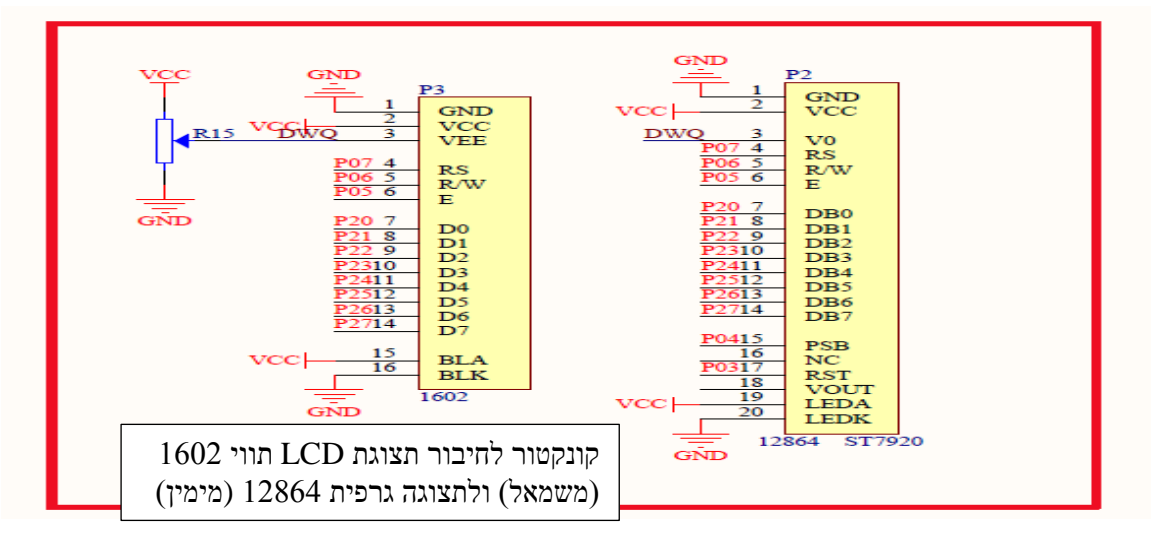

תמונה 7 : קונקטורים לחיבור תצוגה 1602 ותצוגה 12864

### **א. קונקטור לחיבור 1602**

תצוגת LCD הנקראת 1602 היא תצוגת LCD של 2 שורות , 16 תווים בכל שורה. את התצוגה נחבר אל הקונקטור. יש לשים לב לחיבורי המתח והאדמה של התצוגה שלך. ישנן תצוגות שבהן ההדקים 1 ו הפוכים. חיבור לא נכון יגרום לשריפת התצוגה.

להדק 3 של הקונקטור מתחבר פוטנציומטר הקובע את הניגודיות של התצוגה. לאחר חיבור התצוגה ניתן לכוון אותו לניגודיות שמתאימה לעין של המשתמש.

## **ב. קונקטור לחיבור תצוגה 12864**

לקונקטור זה ניתן לחבר תצוגה ששמה 12864 . זוהי תצוגת LCD גרפית שבה 128 על 64 פיקסלים. בתצוגה כזו ניתן לשלוט על כל פיקסל ולצייר כל תמונה שנרצה להראות.

# **.2 חיבור כרטיס הניסוי -39YL אל המחשב**

כאשר נרצה להוריד תוכנה שכתבנו במחשב אל הכרטיס עלינו לבצע את השלבים הבאים :

א. להתקין דרייבר מתאים. הדרייבר שאני התקנתי עבור מחשב עם 8.1 WINDOWS ונקרא . PL2303\_Prolific\_GPS\_1013\_20090319

ב. לחבר את כרטיס הפיתוח אל המחשב בעזרת כבל ה USB שמסופק עם הכרטיס. שים לב שבכרטיס הפיתוח מפסק OFF/ON במצב OFF( הלד ליד המפסק לא דולקת !!(.

ג. כאשר תפעיל את תכנית היישום של הדרייבר יש לוודא שמנהל ההתקנים זיהה את הכרטיס כמו שנראה בתמונה מספר 8

. שים לב למספר ה COM המצוין (  $COM$  במחשב שלי ).

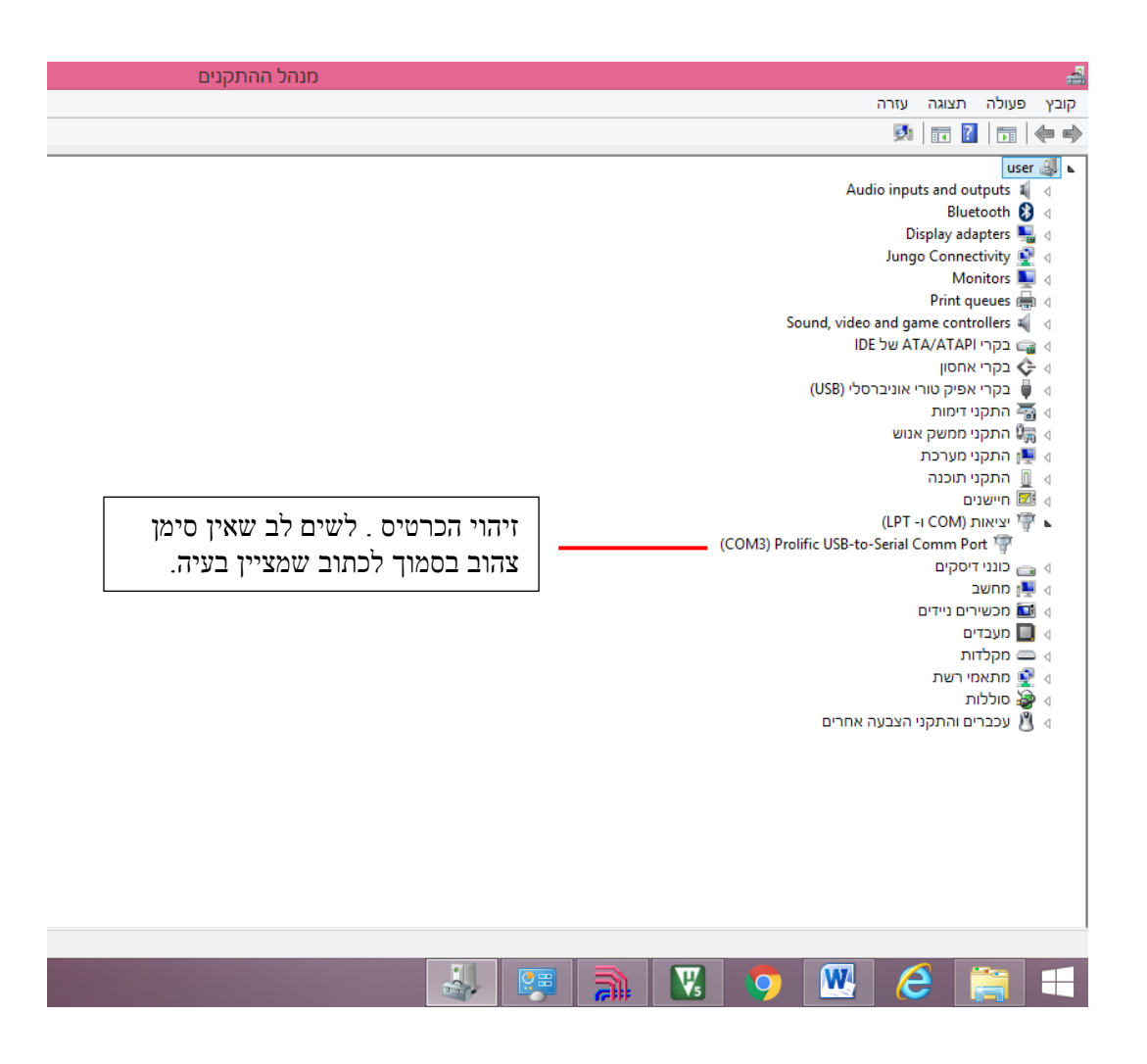

ד. להתקין את התוכנה stc-isp-15xx-v6.85p ולהפעיל אותה. לאחר הפעלת התוכנה נקבל את המסך שבתמונה מספר 9 .

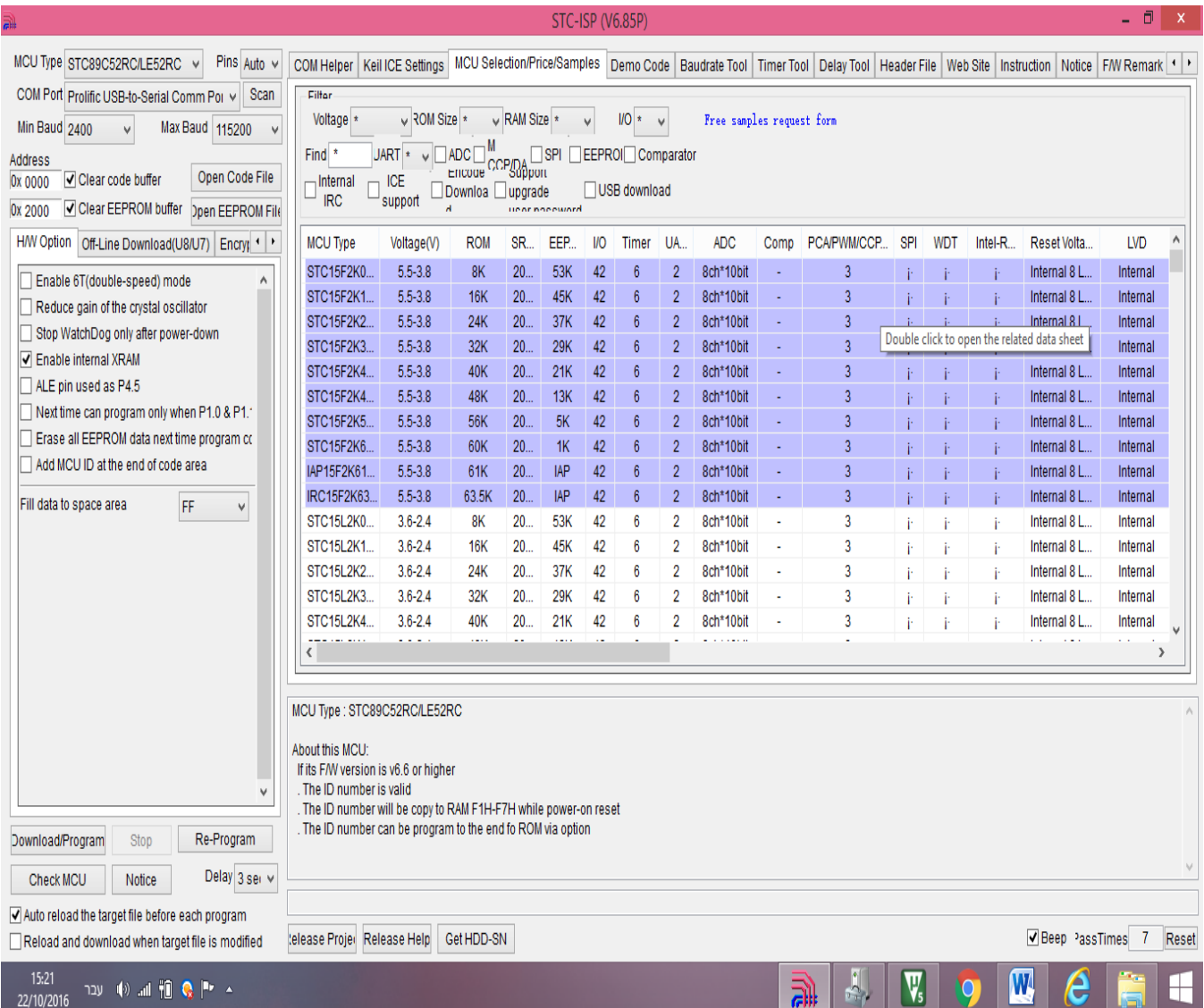

מסך 9 – המסך הראשון המתקבל כאשר מעלים את התוכנה

הטוען את התוכנה בזיכרון הרכיב

#### תמונה 10 מסבירה את הפקדים העיקריים בהפעלת תוכנה ומה קורה בעקבותיהם:

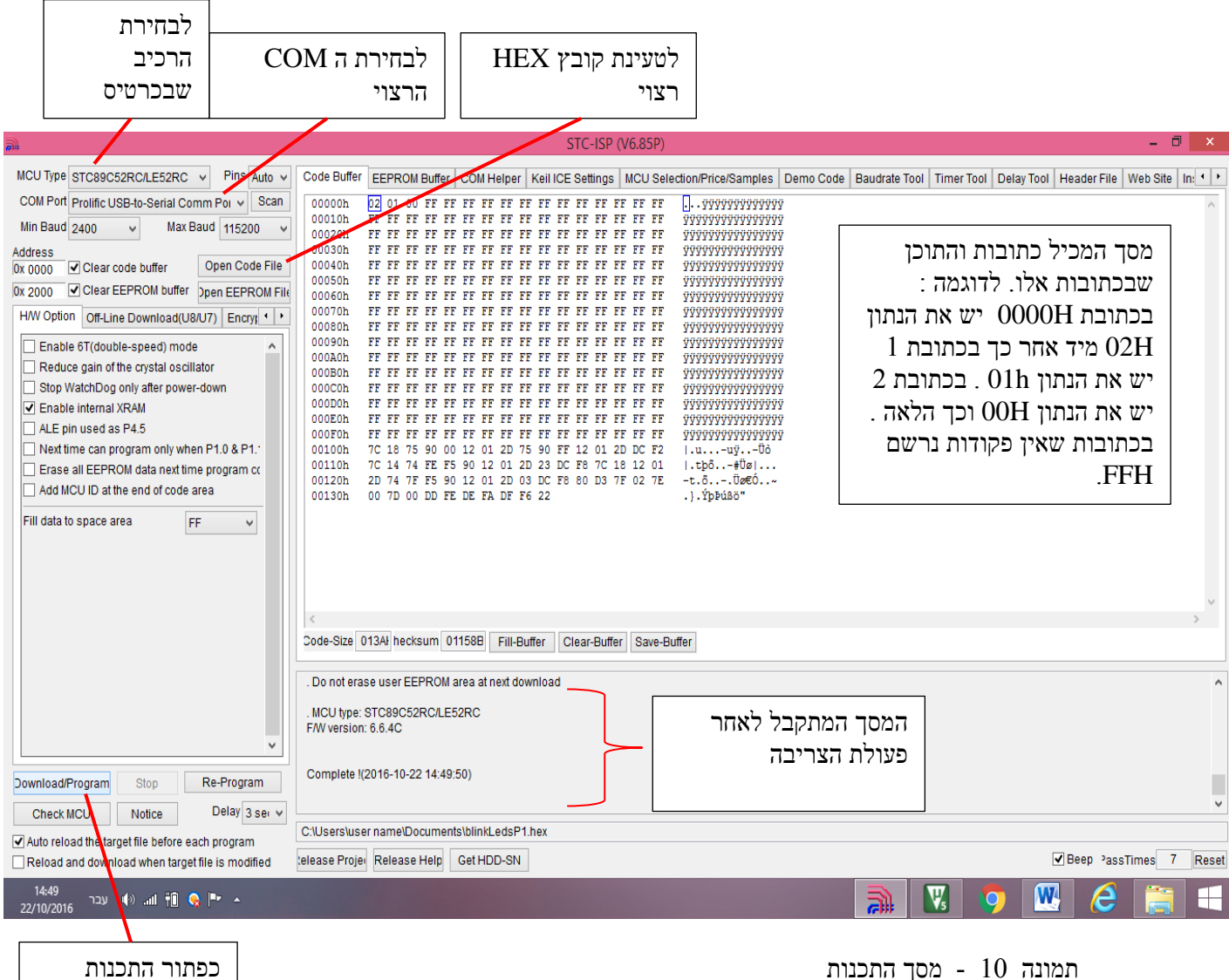

תמונה 10 - מסך התכנות

- ה. בחר את ה COM המתאים בעזרת פקד Port COM .
	- ו. בחר את הרכיב המתאים בעזרת הפקד MCU Type .
- ז. לחץ על פקד טעינת הקובץ ) FILE CODE OPEN )ובחלונית שתיפתח בחר את קובץ ה HEX מהספרייה המתאימה. המסך שיתקבל לאחר טעינת הקובץ הרצוי מתאר כתובות ואת התוכן שלהן בדומה לזה שבתמונה 10 .
- ח. שים לב שמפסק ON/OFF בכרטיס במצב OFF. לחץ על פקד התכנות DownloadProgram )בתחתית תמונה 10 בצד שמאל ( . לאחר 2 או 3 שניות העבר את מפסק ההפעלה OFF/ON למצב ON . קובץ ה HEX ייכנס אל זיכרון התכנית של הרכיב. בסיום התכנות תקבל את ההודעה , המאריך שבתמונה  $($  למטה  $)$  בצד ימין  $)$  המציינת שהפעולה הסתיימה ואת התאריך
	- ט. לאחר זמן קצר התוכנית שרשמת רצה בכרטיס הניסוי -39YL .